# Configuratore di IBM System x e Cluster Solutions (x-config)

## Guida per l'utente/Miniesercitazione Gennaio 2015

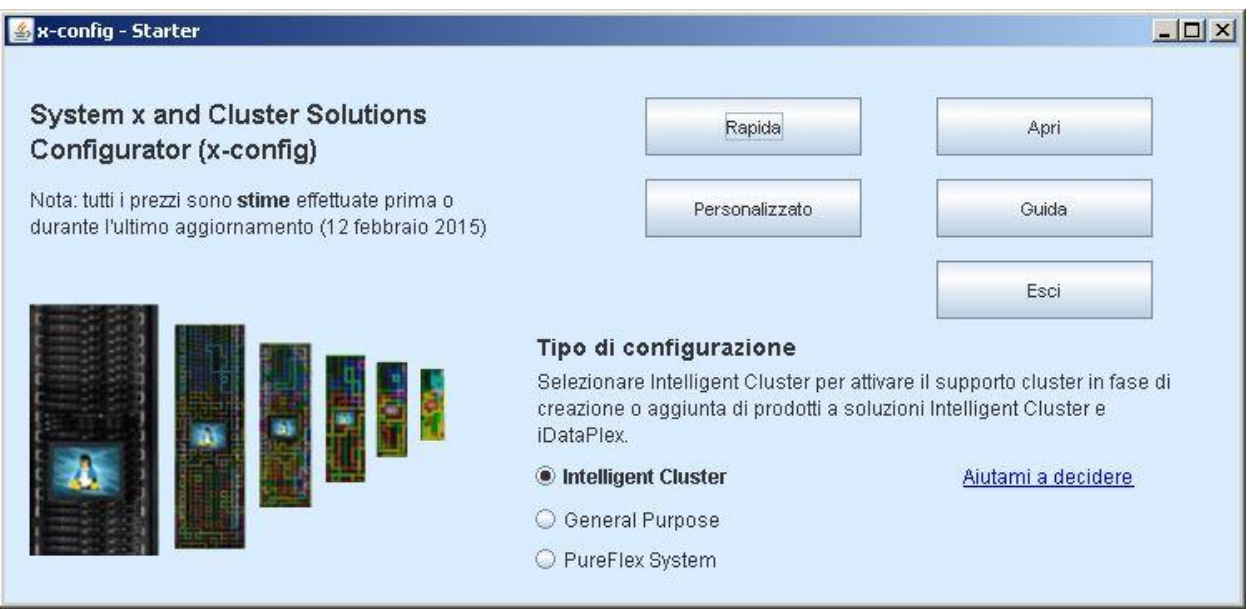

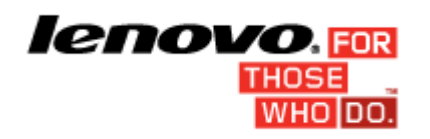

#### **Contenuto**

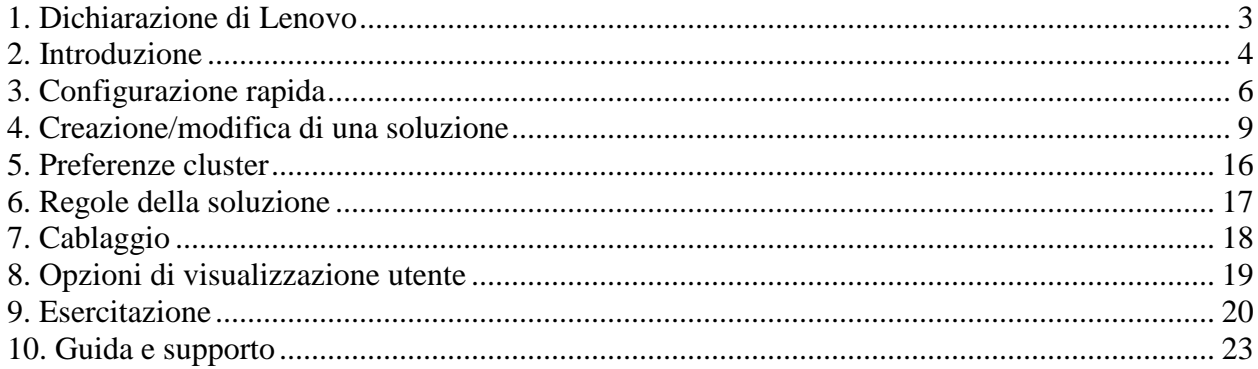

## <span id="page-2-0"></span>**1. Dichiarazione di Lenovo**

Al primo avvio di x-config viene visualizzata una dichiarazione con il seguente testo:

Questo strumento è progettato come supporto ed è distribuito su base periodica. Verificare tutte le configurazioni con il personale tecnico qualificato. I dati contenuti in questo strumento sono distribuiti COSÌ COME SONO senza certificazione. L'uso dei dati ha solo scopo informativo e di pianificazione e non costituisce una rappresentazione o garanzia da parte di Lenovo rispetto ai risultati della verifica.

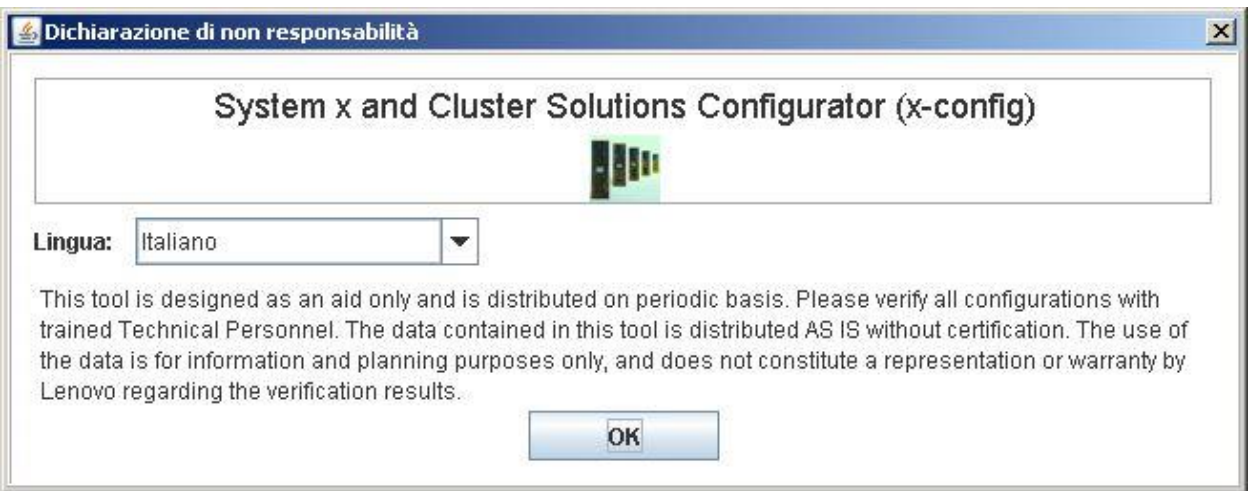

**L'**utente può selezionare la lingua dell'interfaccia utente da questa schermata. Le opzioni includono:

- Cinese (Semplificato)
- Cinese (Tradizionale)
- Inglese
- Francese
- Tedesco
- Italiano
- Giapponese
- Coreano
- Spagnolo

## <span id="page-3-0"></span>**2. Introduzione**

Se si utilizzaConfiguratore di System x e Cluster Solutions (x-config) per la prima volta, in questa sezione verrà illustrato come installare il programma e iniziare a creare una nuova soluzione. In questa guida potrebbe essere creata una soluzione iDataPlex, Intelligent Cluster, Microsoft Cluster, NeXtScale o un'altra soluzione integrata disponibile in Rapida => Soluzioni senza opzioni => Tipo => Modello. Verificare che "Intelligent Cluster" sia selezionato nella schermata Starter di x-config.

#### **2.1. Installazione online/Aggiornamento di x-config mediante il seguente URL -**

<https://www.ibm.com/products/hardware/configurator/americas/bhui/asit/>

*Nota***:** x-config richiede Oracle SDN JRE Versione 6 o successiva che può essere ottenuto al seguente URL: [Oracle SDN Java SE Runtime Environment](http://www.oracle.com/technetwork/java/javasebusiness/downloads/java-archive-downloads-javase6-419409.html#jdk-6u14-oth-JPR)  [6](http://www.oracle.com/technetwork/java/javasebusiness/downloads/java-archive-downloads-javase6-419409.html#jdk-6u14-oth-JPR)

#### **2.2. Schermata Starter**

Quando si avvia l'applicazione, viene visualizzata la seguente schermata e vengono presentati diversi modi per iniziare a lavorare su una soluzione nuova o esistente. In qualsiasi momento dopo l'inserimento della modalità di configurazione, l'utente può tornare a questa schermata selezionando l'opzione Starter dal menu File. (*Nota:* come indicato attraverso un messaggio di avvertenza, se si chiude una configurazione ritornando alla schermata Starter vengono eliminate tutte le modifiche non salvate nella soluzione in fase di creazione o di modifica).

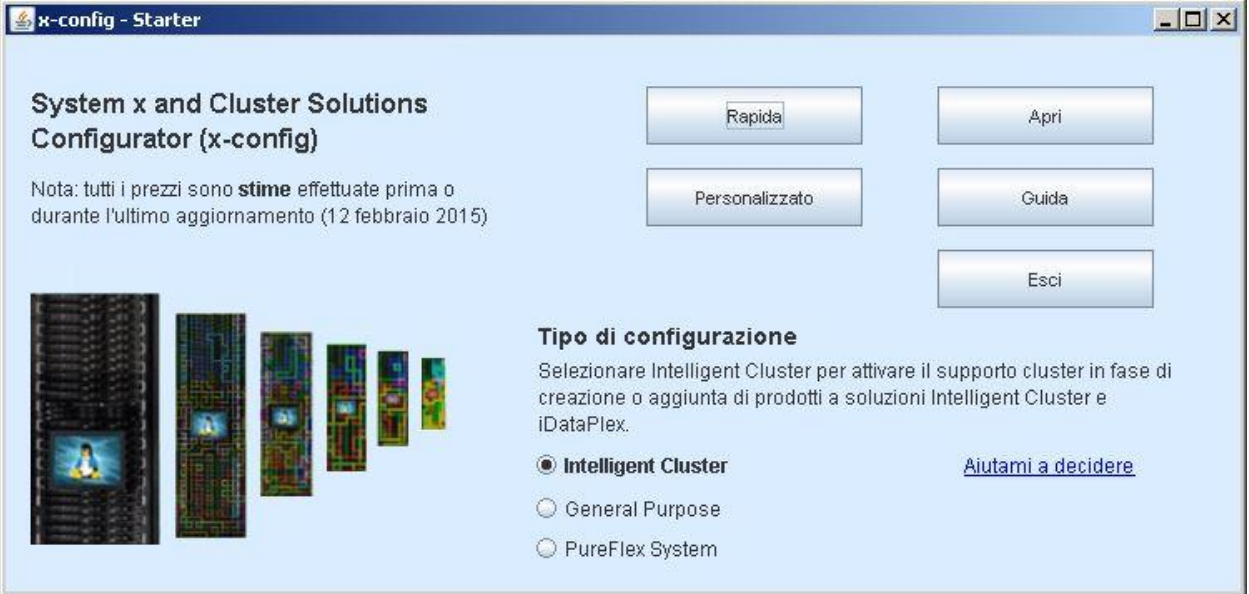

a) Rapida – Viene creata rapidamente una soluzione semplice con opzioni limitate

b) Personalizzata – Viene creata una nuova soluzione da zero

c) Apri – Viene caricata una soluzione salvata in precedenza

d) Guida – Viene visualizzata la guida su funzioni di base all'interno dello strumento

e) Esci – x-config viene chiuso

## <span id="page-5-0"></span>**3. Configurazione rapida**

Se viene selezionato Rapida, è possibile configurare rapidamente una soluzione con opzioni limitate.

#### **3.1 Esempio: visualizzazione della schermata di configurazione rapida di iDataPlex**

Una soluzione iDataPlex consente da 2 a 84 nodi (a coppie). È inoltre possibile creare una soluzione utilizzando un rack integrato iDataPlex, uno chassis autonomo con kit di supporto iDataPlex o uno chassis autonomo con kit di supporto enterprise.

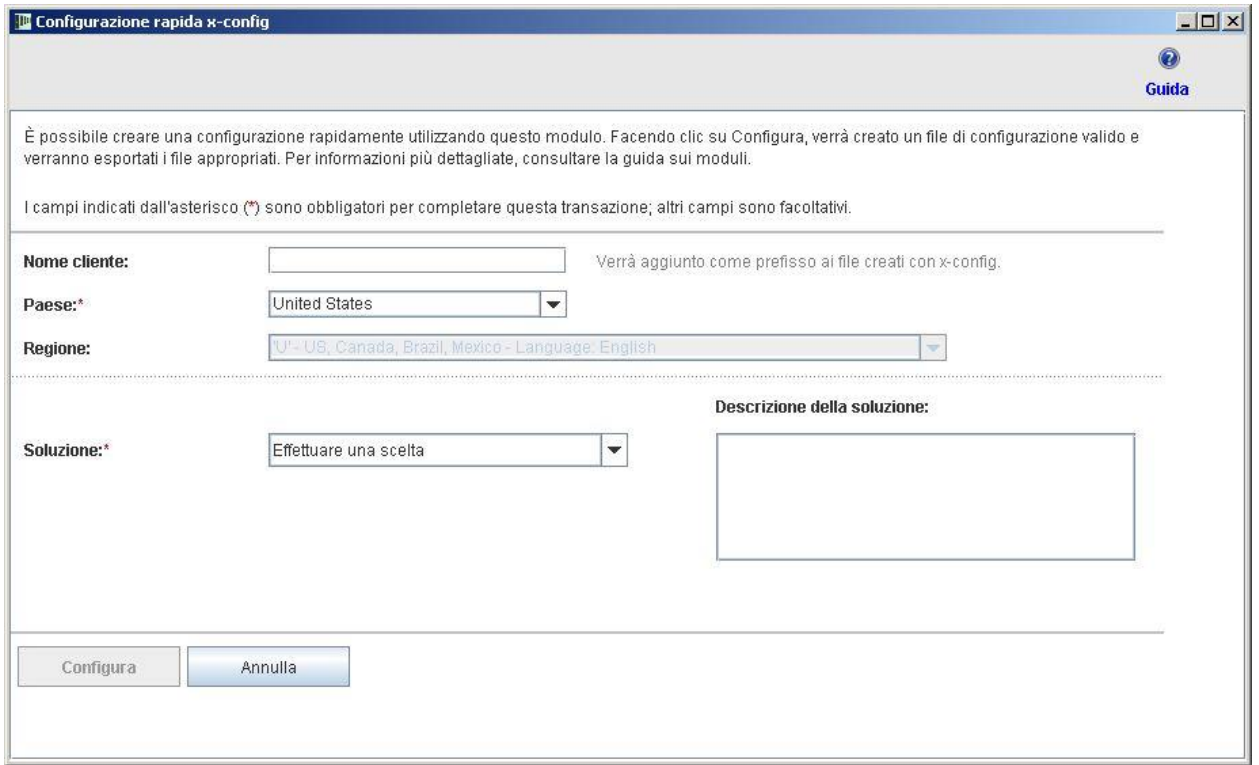

#### **3.2 Esempio di una soluzione iDataPlex che utilizza una configurazione rapida**

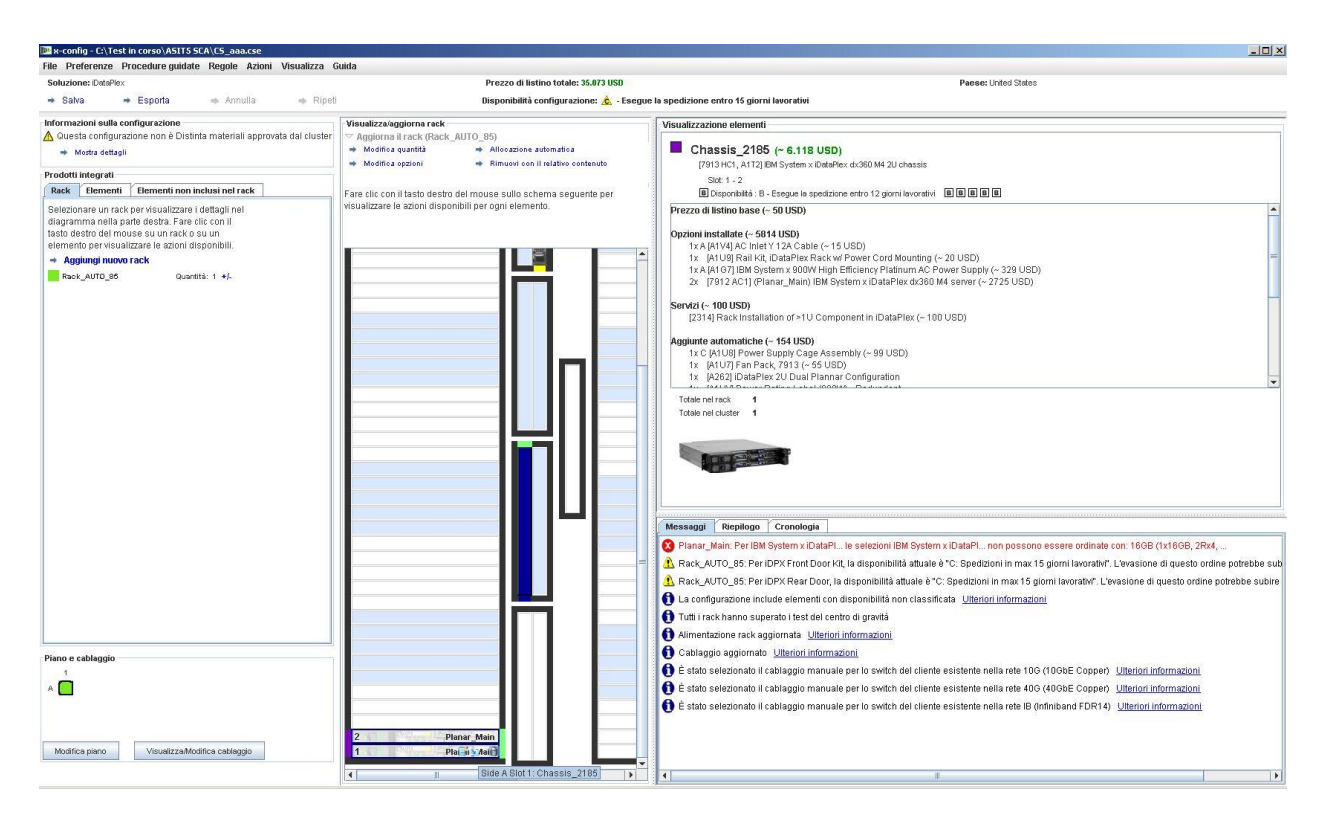

- Dopo aver selezionato le opzioni desiderate nella schermata di configurazione della soluzione rapida, viene richiesto di salvare il file di configurazione (.cse).
- Verranno creati i file TMF .cfr e TMF .xls.
- SOVA verrà richiamato automaticamente per verificare la configurazione.
- Il nome del file risultante conterrà 'Nome cliente\_data/ora' e sarà preceduto da 'SP' per Soluzione personalizzata.

**3.3.** Rapida => Soluzioni senza opzioni => Tipo => Modello Per creare soluzioni integrate non elencate nell'elenco di selezione **Soluzione**, selezionare "Soluzioni senza opzioni". Nell'elenco di selezione **Tipo** vengono visualizzate le opzioni di configurazione di livello elevato e nell'elenco di selezione **Modello** vengono visualizzate le opzioni per i punti di partenza per il tipo di configurazione selezionato. Utilizzando un modello verrà creata una soluzione con server, storage, reti e altre opzioni di questo tipo già definite.

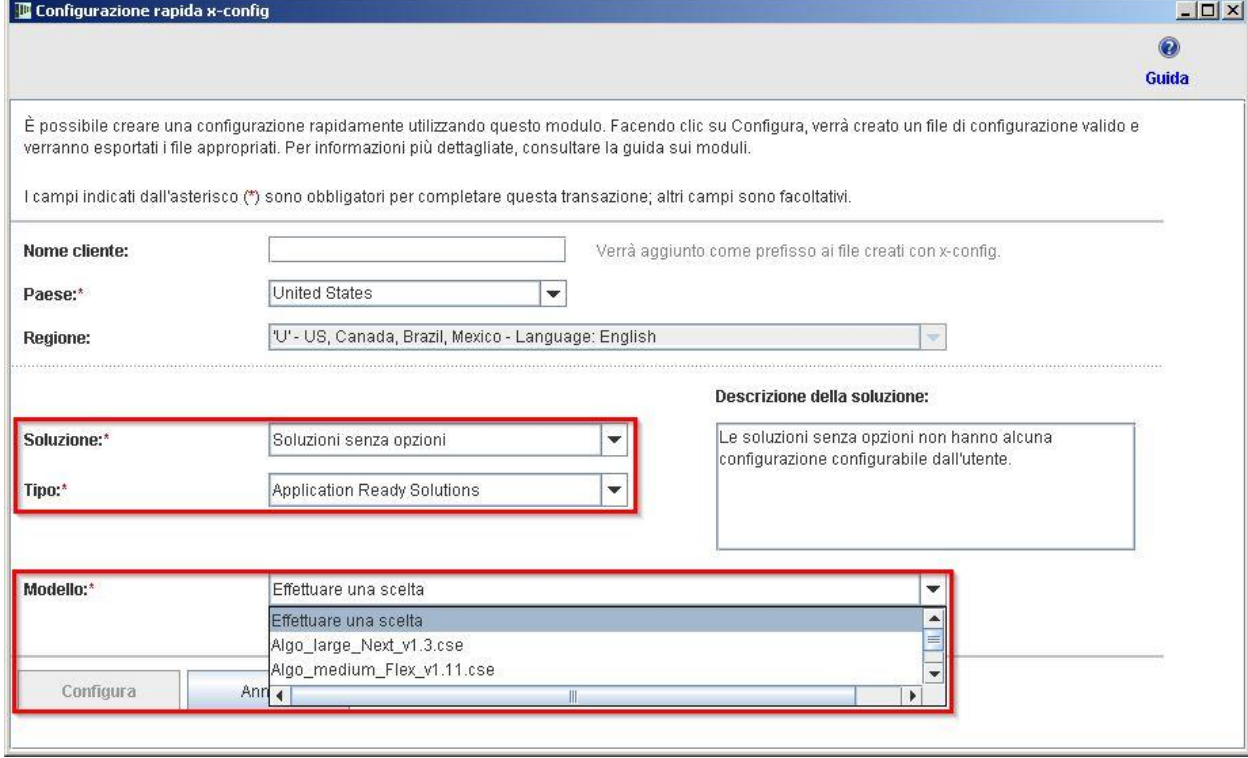

## <span id="page-8-0"></span>**4. Creazione/modifica di una soluzione**

L'interfaccia di configurazione della soluzione viene visualizzata dopo la creazione di una nuova soluzione o l'apertura di una soluzione esistente. Da questa schermata, l'utente può personalizzare completamente quasi tutti gli aspetti di una soluzione. Nel seguente esempio, la soluzione iDataPlex è stata creata con la modalità rapida.

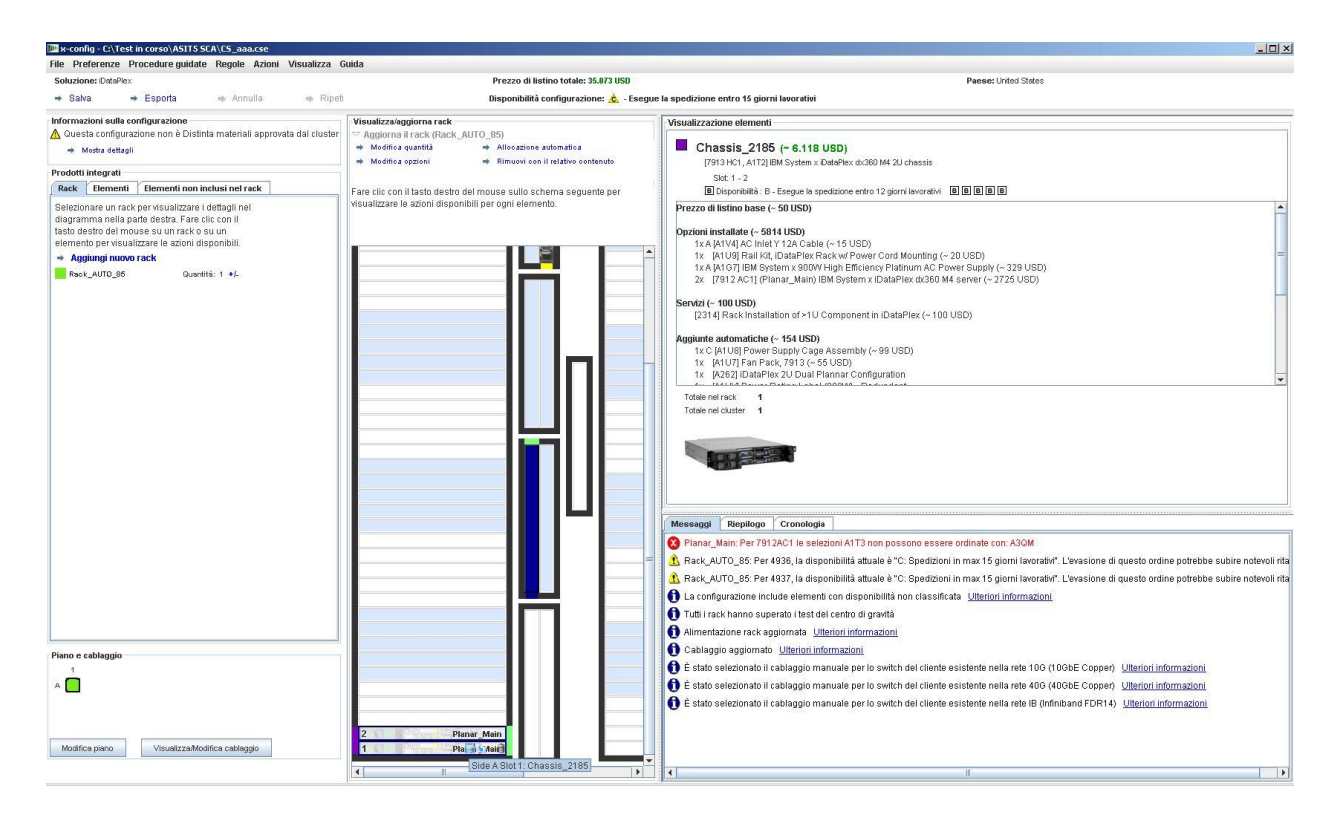

- Non appena vengono aggiunti, modificati o rimossi elementi, le regole di rete e rack vengono applicate automaticamente e xconfig inserisce dinamicamente il numero appropriato di switch, seleziona la lunghezza richiesta per il cablaggio e seleziona la distribuzione degli alimentatori e dell'alimentazione rack appropriata. Nella parte in basso a destra della schermata vengono visualizzati i**Messaggi** correnti. Inoltre, in un **Riepilogo** di cluster vengono visualizzate le statistiche relative allo stato corrente dell'intero cluster. A questo punto, l'utente può ritornare allo stato precedente del cluster dalla scheda **Cronologia** e visualizzare le azioni eseguite in precedenza sul cluster.
- **4.1. Azioni rack a livello di cluster**

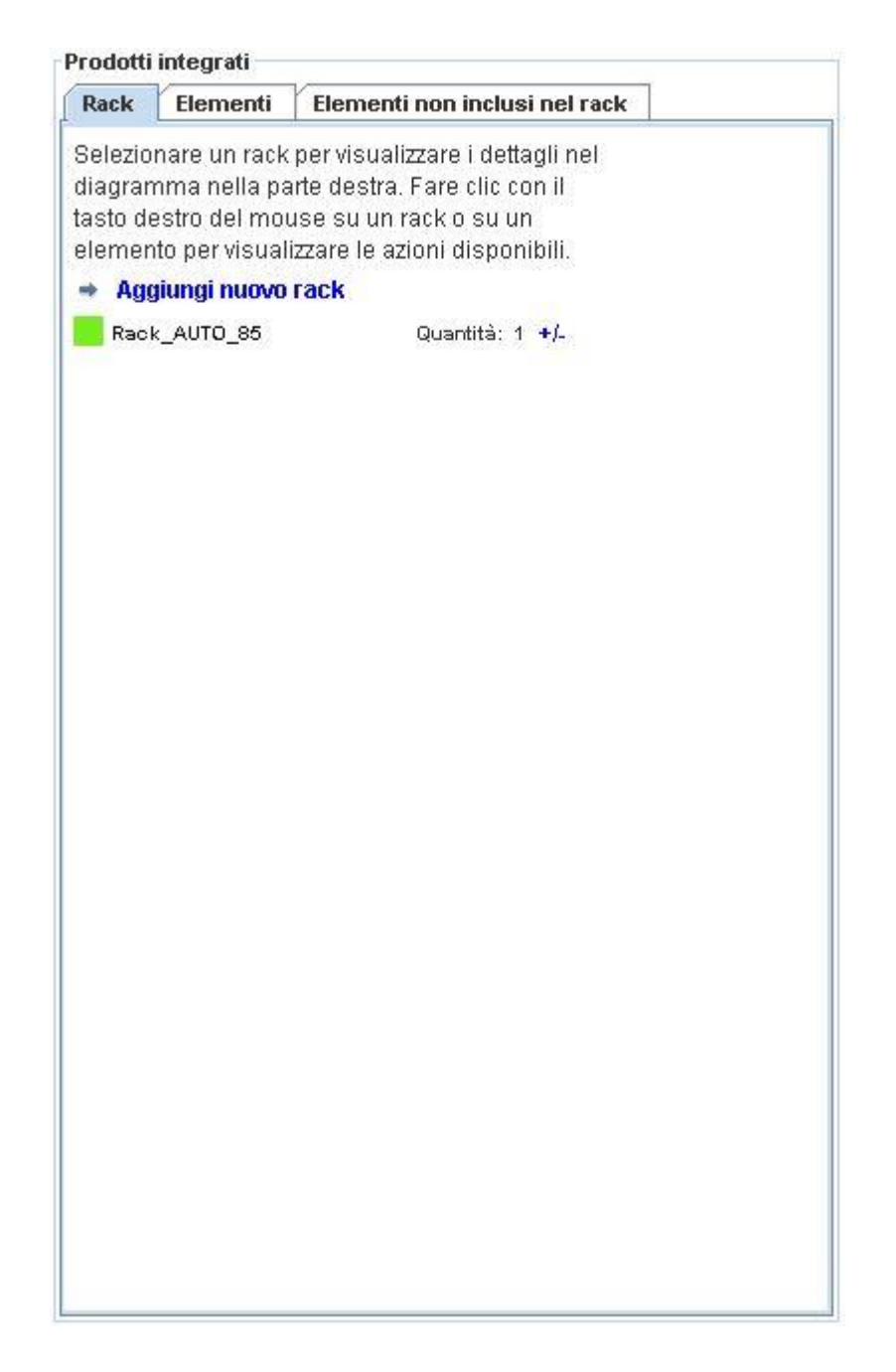

- Tutti i rack correnti vengono visualizzati in**Elenco rack** a sinistra della schermata**.**
- Per creare un nuovo rack, fare clic su**Aggiungi Nuovo rack** nella parte superiore dell'elenco di rack.
- Per visualizzare questo rack nella finestra di ispezione, fare clic con il tasto destro del mouse sul rack e selezionare**Ispeziona**

**rack.**

- Per modificare le opzioni relative al rack, ad esempio, opzioni, etichetta o identificativo di colore dell'etichetta, fare clic con il tasto destro del mouse sul rack e selezionare**Modifica opzioni rack.**
- Per aggiornare la quantità di un rack, fare clic con il tasto destro del mouse sul rack e selezionare**Aggiorna quantità rack.**
- Per duplicare un rack in un nuovo rack utilizzando le stesse opzioni e inserendo gli stessi elementi, fare clic con il tasto destro del mouse sul rack e selezionare**Duplica rack.**
- Per rimuovere un rack, fare clic con il tasto destro del mouse sul rack e selezionare**Rimuovi rack**.
- Alcune delle azioni riportate in precedenza sono disponibili anche nella parte superiore dell'opzione Visualizza/aggiorna rack relativa al rack attualmente visualizzato al centro dello schermo, come riportato nell'immagine in basso.

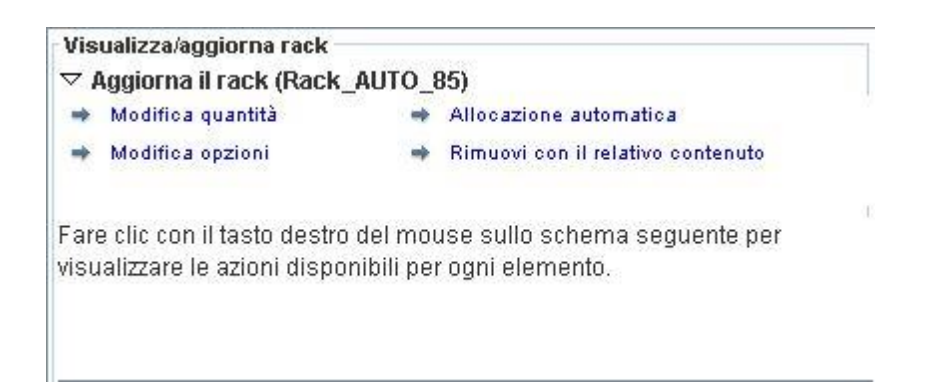

#### **4.2. Azioni rack a livello di elemento**

- Tutti gli elementi correnti e disponibili vengono visualizzati nell'Elenco elementi a sinistra dello schermo.
- Facendo clic con il tasto sinistro del mouse su un rack dell'elenco

di rack, l'elemento viene portato nella visualizzazione rack, da cui l'utente può inserire manualmente, modificare o eliminare qualsiasi elemento presente in quel rack.

 Evidenziando un elemento vengono visualizzati i relativi dettagli in Visualizzazione elementi a destra dello schermo. In Visualizzazione elementi vengono visualizzate anche le linee di rete che indicano visivamente le connessioni di rete e un menu di azione per quell'elemento nell'ordine: Modifica, Duplica, Rimuovi

#### **Modifica | Duplica | Rimuovi**

28

- Per creare un nuovo elemento, evidenziare uno slot aperto in un rack e fare clic sul pulsante blu**Aggiungi**. Viene aperto un elenco di selezione in cui l'utente può scegliere un elemento e personalizzarlo completamente. Dopo aver selezionato**Salva** per creare il nuovo elemento, l'utente può creare una singola istanza dell'elemento, riempire l'intero rack con l'elemento o immettere una specifica quantità dell'elemento da inserire nel cluster.
- Per modificare un elemento esistente, evidenziare l'elemento e premere l'opzione**Modifica** (il Blocco note con una matita) visualizzata direttamente sull'elemento oppure fare clic con il tasto destro del mouse sull'elemento e selezionare**Modifica elemento** dal menu.
- Per duplicare un elemento esistente, evidenziare l'elemento e premere l'opzione**Duplica** (una freccia che punta verso il basso a destra) oppure fare clic con il tasto destro del mouse sull'elemento e selezionare**Duplica elemento** dal menu.
- Per rimuovere un elemento esistente, evidenziare l'elemento e premere l'opzione**Rimuovi** (il Cestino) visualizzata direttamente

sull'elemento oppure fare clic con il tasto destro del mouse sull'elemento e selezionare**Rimuovi elemento** dal menu.

 Per spostare un elemento, fare clic e trascinare l'elemento nella posizione desiderata. Se l'elemento incontra un altro elemento che può essere spostato in uno slot adiacente, l'elemento che si sta utilizzando viene spostato automaticamente in quello slot adiacente. Alcuni elementi presentano anche caselle blu o rosse a destra degli stessi slot per indicare rispettivamente slot preferiti o limitati.

#### **4.3. Creazione/modifica di un elemento**

Quando viene creato un nuovo elemento o viene modificato un elemento, x-config visualizza le seguenti opzioni:

- Le connessioni di rete possono essere configurate
- Le opzioni principali, di espansione, obbligatorie e/o blade possono essere selezionate
- Agli elementi VLH di base può essere aggiunta l'etichetta elemento e il colore può essere modificato
- Il tipo di elemento di base può essere modificato (solo quando si crea un nuovo elemento)

L'aggiunta o la rimozione di connessioni di rete modifica dinamicamente le opzioni disponibili per un elemento e installa o rimuove automaticamente l'hardware appropriato richiesto per le reti selezionate. Se non è possbile collegare l'elemento alla rete in alcun modo, la selezione di rete viene eliminata automaticamente.

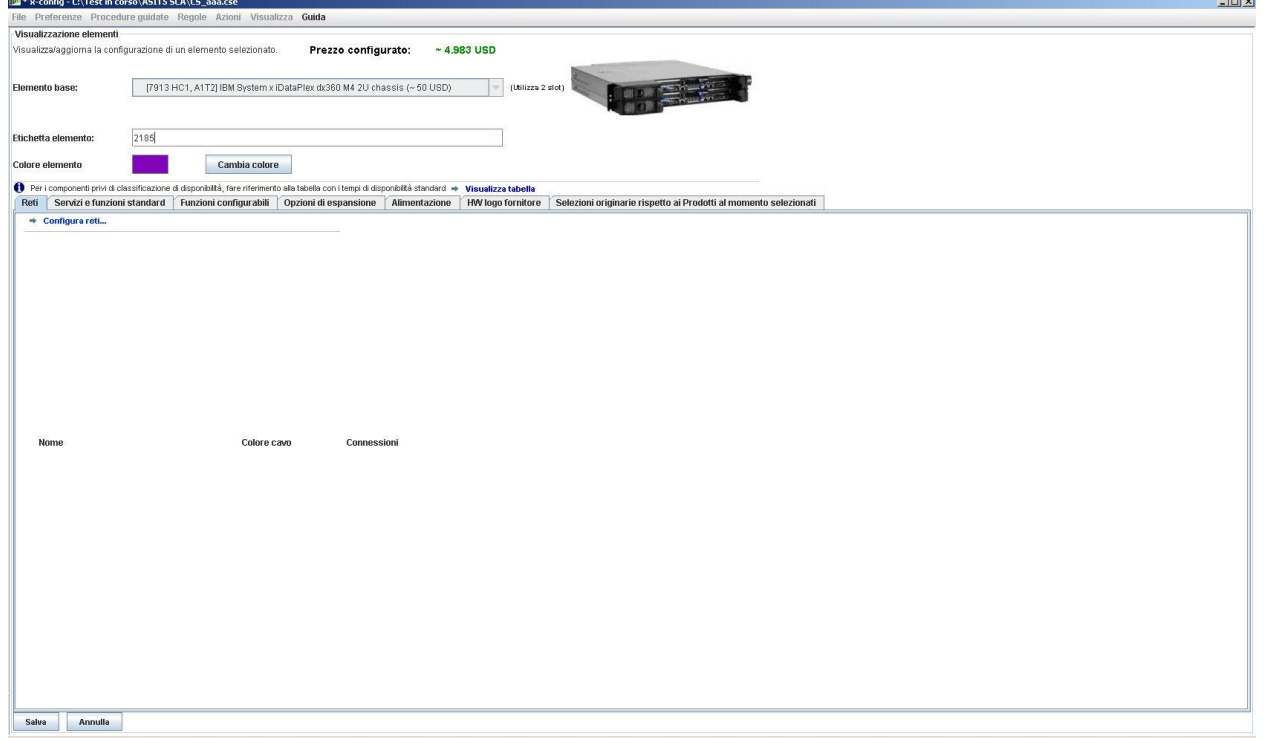

La creazione di un nuovo elemento presenterà i seguenti livelli di

inserimento:

- Singola Crea una singola copia del nuovo elemento
- Scegli Scegli spazi selezionati per questo elemento
- Rack Inserisci nell'intero rack tutte le copie del nuovo elemento possibili
- Quantità Crea un numero esatto di copie del nuovo elemento nel cluster

Il salvataggio di un elemento modificato consente i seguenti livelli di modifiche:

- Globale Modifica tutte le copie di questo elemento
- Rack Modifica tutte le copie di questo elemento solo per il rack corrente
- Multipla Modifica più copie di questo elemento in base alla selezione dell'utente
- Singola Modifica una singola copia di questo elemento
- Annulla Annulla tutte le modifiche

La rimozione di un elemento presenta i seguenti livelli di rimozione:

- Singola Rimuove una singola copia dell'elemento
- Multipla Rimuove più copie dell'elemento in base alla selezione dell'utente
- Rack Rimuove tutte le copie dell'elemento dal rack corrente
- Globale Rimuove tutte le copie dell'elemento dall'intero cluster

*Nota*: quando si salva un elemento in un modo diverso dal salvataggio globale, vengono creati un nuovo "modello" o una nuova "versione" dell'elemento ed eventuali impostazioni modificate vengono applicate solo al modello o alla versione selezionati. Le versioni precedenti dell'elemento al di fuori dell'ambito della modifica resteranno invariate. Un nome etichetta e un colore etichetta diversi saranno assegnati al nuovo elemento.

#### <span id="page-15-0"></span>**5. Preferenze cluster**

Per aprire le preferenze cluster, selezionare Preferenze cluster dalla selezione di menu Preferenze.

#### **5.1. Reti**

L'aggiunta, la modifica e la rimozione di reti e delle relative impostazioni sono disponibili nella scheda Reti dati. Il pulsante del colore accanto alla selezione del tipo di rete è il colore del cavo per quella rete. Facendo clic sul pulsante saranno disponibili più selezioni di colori possibili per quel particolare cablaggio di rete.

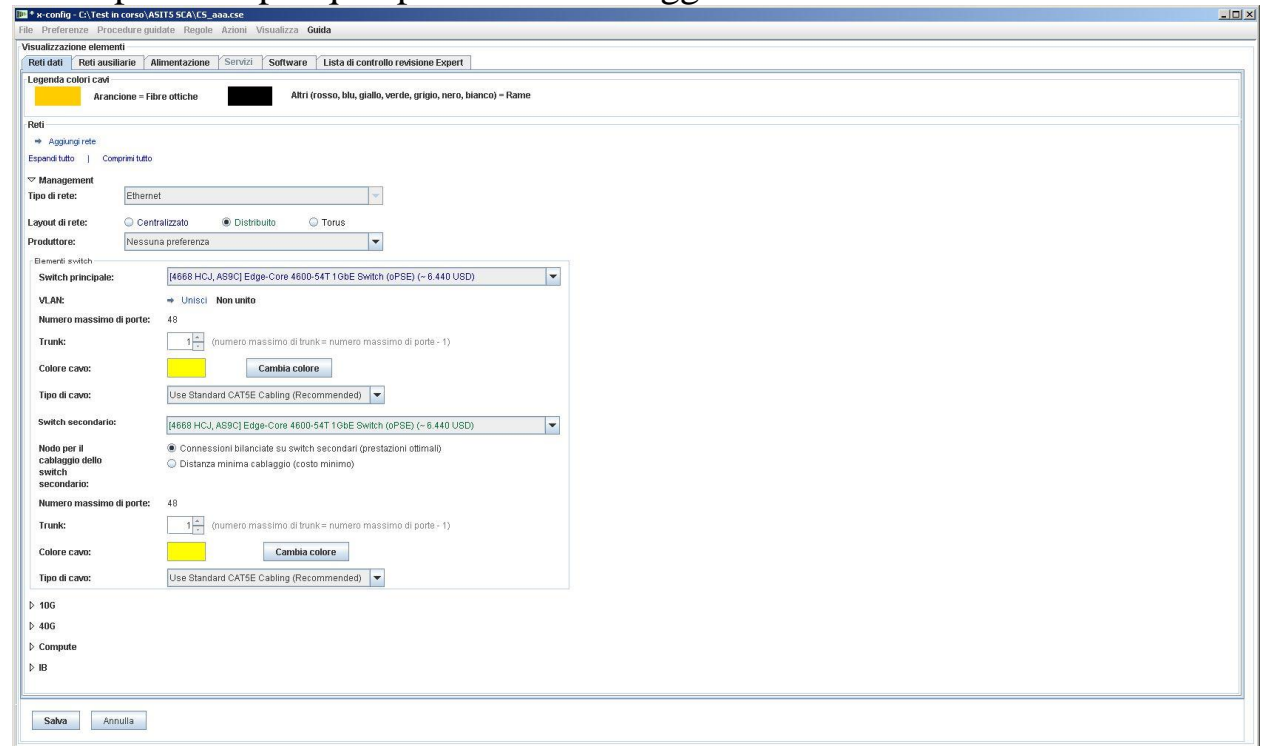

## **5.2. Alimentazione, Servizi e Software**

Selezionare l'opzione desiderata in queste schede per modificare la selezione del tipo di alimentazione del cluster, i servizi del livello cluster e il software.

#### **5.3 Lista di controllo revisione Expert**

Rispondere attentamente alle domande della lista di controllo in modo

che il centro soluzioni e i revisori dispongano di tutte le informazioni pertinenti sui requisiti delle soluzioni dei clienti. Queste informazioni sono obbligatorie nella maggior parte delle configurazioni. Queste informazioni consentono inoltre di creare una soluzione e di risolvere i problemi della configurazione come previsto.

## <span id="page-16-0"></span>**6. Regole delle soluzioni**

**Nota importante:** le regole delle soluzioni sono importanti per la corretta configurazione delle soluzioni, quindi devono essere sempre lasciate attive. Se utenti avanzati hanno la necessità di disabilitare le regole, operazione che dovrebbe essere effettuata solo quando i processi di automazione non sono sufficienti a soddisfare le specifiche esigenze del cluster, l'utente avanzato può scegliere di disabilitare le regole di rete o rack automatiche. x-config visualizza le opzioni per disabilitare/abilitare le regole nel menu**Regole**.

- La disabilitazione delle regole di rete impedisce alla soluzione di modificare in modo dinamico switch, adattatori, server e cablaggio.
- La disabilitazione delle regole di rack può impedire alla soluzione di applicare determinate regole che hanno lo scopo di mantenere tutti gli elementi nel cluster conformi a Intelligent Cluster e agli standard di rack.

## <span id="page-17-0"></span>**7. Cablaggio**

Per visualizzare il cablaggio, selezionare**Preferenze di cablaggio** dal menu **Preferenze**. Tutti i cavi vengono selezionati automaticamente in base al colore del cavo di rete e alla lunghezza richiesta per effettuare il collegamento dall'origine alla destinazione.

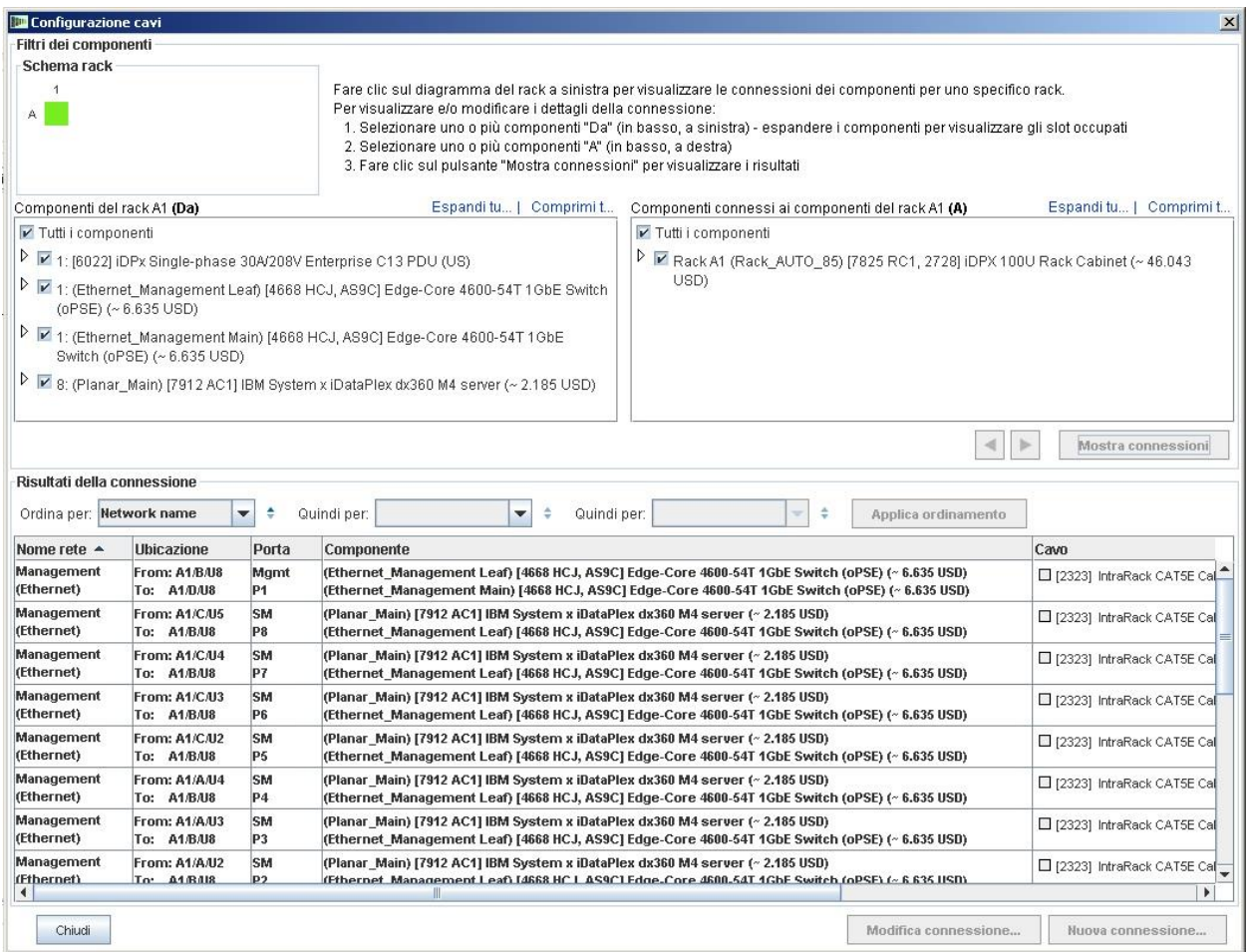

## <span id="page-18-0"></span>**8. Opzioni di visualizzazione utente**

Nel menu Visualizza sono disponibili alcune opzioni per l'utente, per semplificare l'esperienza di creazione del cluster:

- **Dimensione visualizzazione rack** Sono disponibili le dimensioni Piccolissima, Piccola, Media e Grande. Queste dimensioni vengono selezionate automaticamente in base alle impostazioni delle dimensioni dello schermo del sistema utilizzate dall'utente. Nell'ordine specificato in precedenza, i requisiti di visualizzazione suggeriti sono rispettivamente 1024x768, 1280x1024 e 1600x1200.
- **Orientamento elenco rack** La capacità di impostare Visualizzazione rack su In alto o In basso se si modifica l'impostazione predefinita da Mostra icone rack disattivato a Mostra icone rack attivato.
- **Numeri parte** Mostra o nasconde le informazioni sul numero di parte TMF e/o HVEC con descrizioni dell'elemento.
- **Mostra etichette colori** Attiva/disattiva la visualizzazione delle etichette dei colori degli elementi a sinistra di ciascun elemento nell'area Visualizzazione rack centrale.
- **Mostra linee di rete** Attiva/disattiva la visualizzazione delle connessioni di rete dell'elemento per l'elemento evidenziato. Le linee verso un altro elemento nello stesso rack indicano un collegamento a quell'elemento, mentre una linea all'interno del cerchio sull'elemento evidenziato indica un collegamento un elemento esterno al rack.
- **Mostra immagini** Attiva/disattiva la visualizzazione delle immagini effettive nella parte superiore di ciascun elemento. La disabilitazione di questa opzione può migliorare le prestazioni di alcuni computer.
- **Mostra allocazione** Attiva/disattiva la visualizzazione del gradiente di allocazione rack a destra di ciascun elemento nell'area Visualizzazione rack centrale. A seconda della distribuzione di peso dell'elemento, un'ombreggiatura di verde più chiara indica un'allocazione di peso più leggera.

## <span id="page-19-0"></span>**9. Esercitazione**

Questa sezione è una guida rapida passo dopo passo per la creazione di un cluster semplice da zero che consente all'utente di acquisire familiarità con l'interfaccia.

- a. Iniziare creando un nuovo cluster da zero selezionando**Personalizzato** dalla schermata Starter con "Intelligent Cluster" selezionato. Scegliere Intelligent Cluster. Scegliere il paese e la regione appropriati. Scegliere 'Catalogo completo - includere anche componenti rack generici per offerte speciali'. Selezionare le impostazioni di alimentazione rack desiderate. Infine, scegliere **Fine**.
- b. Nel primo rack creato automaticamente, evidenziale uno slot e premere il pulsante blu **Aggiungi**. Selezionare Server, quindi Nuovo server dal menu.
- c. Nella sezione **Visualizzazione elementi**, immettere un nome etichetta diverso per questo elemento nel campo accanto a Etichetta elemento, scegliere il ruolo Nodo appropriato, quindi fare clic su**Modifica colore** al di sotto del campo dell'etichetta e scegliere un colore per il nuovo elemento.
- d. Selezionare un tipo di server dalla casella accanto a**Elemento base**.
- e. Selezionare la casella accanto a Calcolo (Ethernet) nella sezione della scheda **Reti,** per fornire a questo elemento una connessione al server di calcolo.
- f. Apportare alcune modifiche alle opzioni nelle sezioni**Funzioni e servizi standard** e **Opzioni di espansione**.
- g. Fare clic su**Salva** e selezionare la prima opzione, che indica che solo un singolo elemento sarà inserito nel rack corrente.
- h. Evidenziare un altro slot vuoto e premere il pulsante blu**Aggiungi**. Selezionare Server, questa volta l'elemento creato in precedenza viene visualizzato nel menu al di sopra del pulsante Nuovo server. Fare clic sull'elemento creato in precedenza nel menu Server e selezionare la terza opzione, che indica che nel rack corrente verranno inseriti tutti gli elementi che il rack può contenere senza influire sugli altri elementi del rack o creare un nuovo rack.
- i. Aprire la schermata Preferenze cluster dalla selezione di menu Preferenze.
- j. Modificare l'opzione Rete di gestione in alto su Distribuita utilizzando il pulsante di opzione.
- k. Fare clic su**Aggiungi rete** nella parte superiore di questo pannello e digitare un nome per la nuova rete.
- l. Fare clic su**Salva**, quindi fare clic su**OK**.
- m. Alcuni elementi potrebbero essere stati spostati in altri rack ed essere calcolati per il nuovo switch secondario che è stato creato. In questo caso, rimuovere il rack supplementare facendo clic con il tasto destro del mouse sul rack in Elenco rack a sinistra dello schermo e selezionando**Rimuovi rack**.
- n. Modificare uno dei server creati in precedenza facendo clic con il tasto destro del mouse sull'elemento e selezionando**Modifica elemento** dal menu.
- o. Selezionare la rete appena creata per la connessione a questo server nella sezione della scheda**Reti**.
- p. Modificare alcune opzioni in **Funzioni e servizi standard**.
- q. Fare clic su**Salva** e selezionare il primo pulsante per indicare di apportare le modifiche a tutte le istanze dell'elemento.
- r. Creare un nuovo rack facendo clic su**Aggiungi nuovo rack** in Elenco rack.
- s. Aggiungere l'elemento creato in precedenza facendo di nuovo clic sul pulsante blu **Aggiungi**, questa volta selezionando la quarta opzione nella finestra di dialogo visualizzata, che indica una specifica quantità dell'elemento da aggiungere. Inserire una quantità, quindi fare clic su**OK**. Provare 100, 1000 o 10.000.*Nota***:** alcuni sistemi richiedono molto tempo per tracciare ed eseguire il cablaggio per più di poche centinaia di rack.
- t. Salvare il cluster selezionando**Salva** dal menu **File**.
- u. La configurazione cluster di almeno 100 server è stata completata. Complimenti!

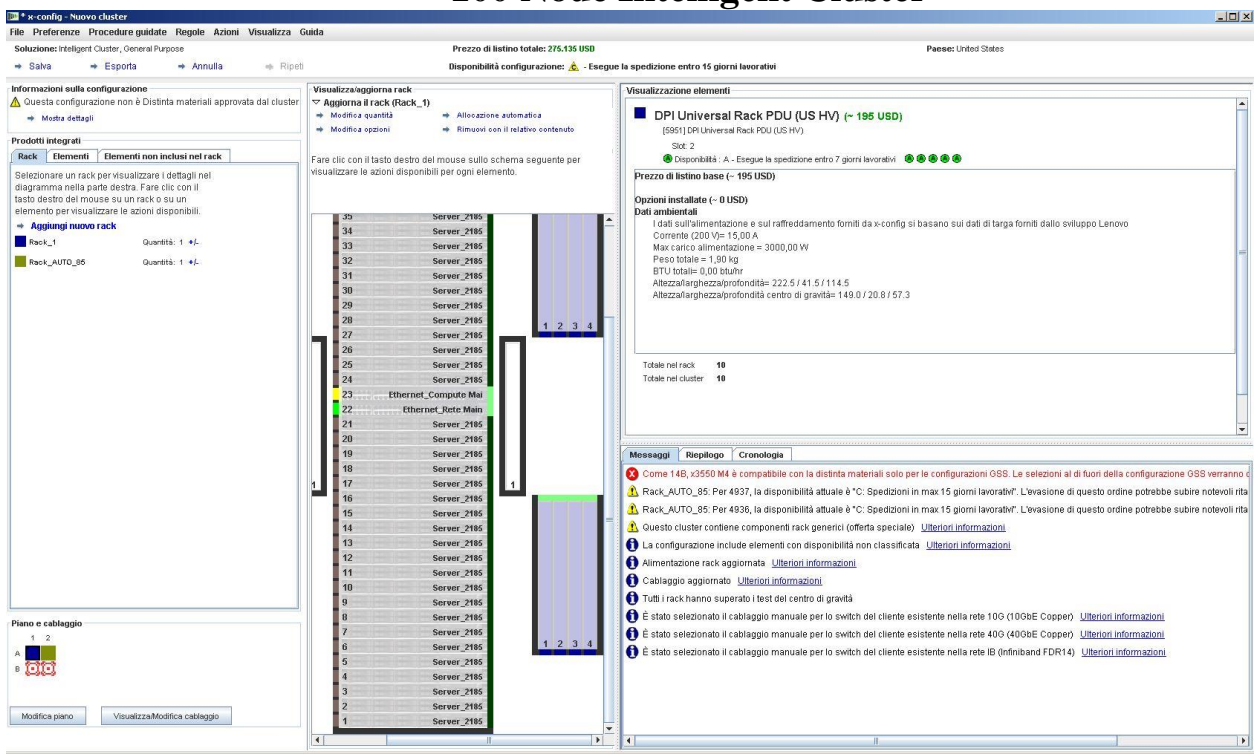

## **Node Intelligent Cluster**

#### <span id="page-22-0"></span>**10. Guida e supporto**

La pagina [x-config: Guida e supporto](https://www.ibm.com/products/hardware/configurator/americas/bhui/asit/help.html) fornisce diverse informazioni in schede separate:

- **Note di rilascio:** collegamenti a miglioramenti di x-config e ad un elenco di limitazioni/soluzioni temporanee correnti e aggiornati con cadenza settimanale
- **Formazione:** training dettagliato per le configurazioni mediante uno dei tre tipi di configurazione visualizzati nella pagina Starter: Intelligent Cluster, Scopo generale e PureFlex System
- **FAQ:** Domande frequenti (Frequently asked questions)
- **Contatti di supporto:**informazioni di supporto per la configurazione e istruzioni specifiche per riportare problemi